# 臨床研究実施計画・研究概要公開システ ム

操作マニュアル【登録者編】

Ver.1.0

2018 年 3 月 19 日

# 改 訂 履 歴

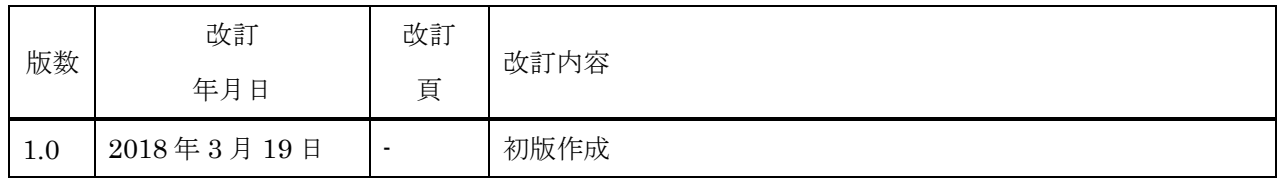

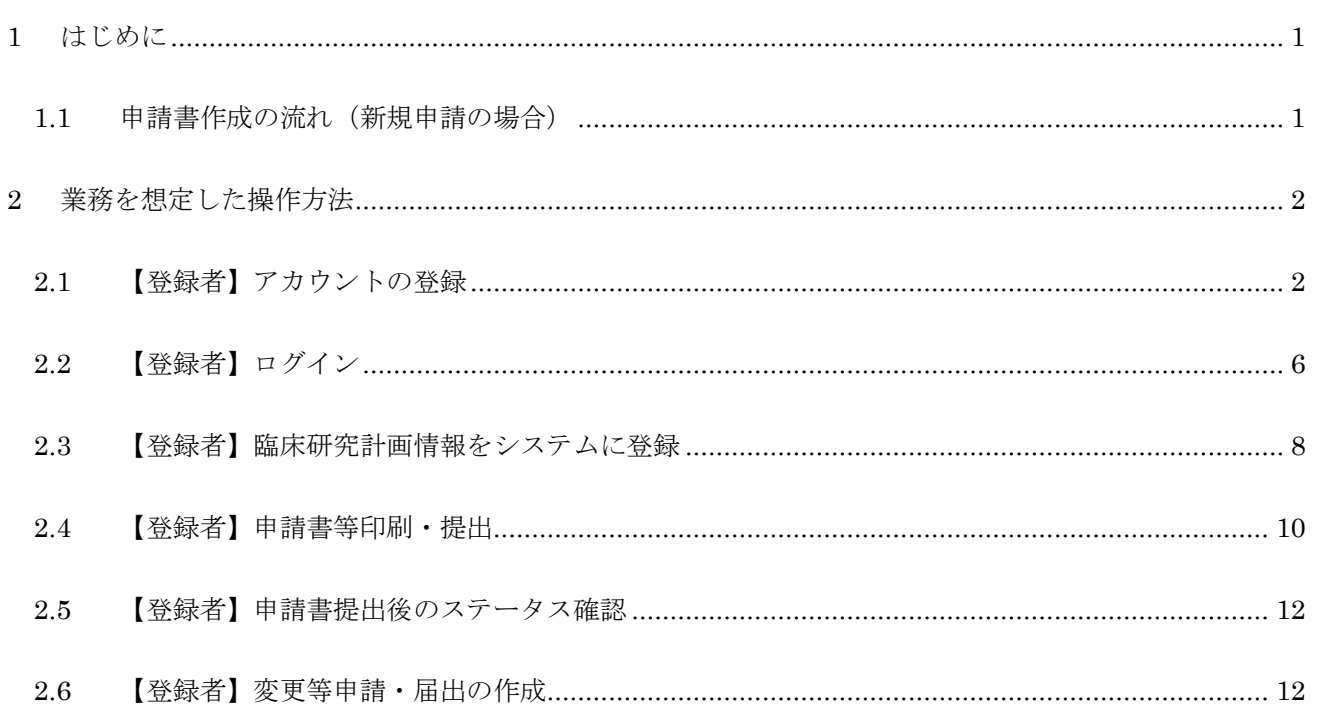

### 1 はじめに

本操作マニュアルは、臨床研究実施計画・研究概要公開システムにおいて行う登録者が実施する業務の操作 方法について記載しています。

各項目の基本的な入力方法等は、●マークのヘルプ機能を参照してください。

1.1 申請書作成の流れ(新規申請の場合)

Step1. 【登録者】アカウントの登録

申請者はシステムのアカウント登録を行います。

Step2. 【登録者】ログイン

Step1で取得したアカウントで、システムにログインします。

Step3. 【登録者】臨床研究実施計画・研究概要の情報をシステムに登録、更新

1.データ入力

登録者は臨床研究実施計画・研究概要の新規申請情報をシステムに登録します。

「一時保存」をしていただくことで、入力中のデータを保存して中断することが可能です。 ※ログイン後、入力を再開可能です。

- 2. 添付書類をアップロード 申請に必要な書類をアップロードします。
- 3・データ入力確認 申請に必要なデータ入力および必要な添付書類がアップロードされていることを確認します。 入力漏れや不整合データがあれば再編集を行います。
- 4.申請

申請を行います。

#### Step4. 【登録者】申請書等印刷・提出

入力されたデータから申請書(PDF ファイル)をダウンロードして印刷し、指定された提出先に提 出します。

# 2 業務を想定した操作方法

## 2.1 【登録者】アカウントの登録

登録者はアカウント登録が必要です。

アカウント登録には、以下の Step を行ってください。

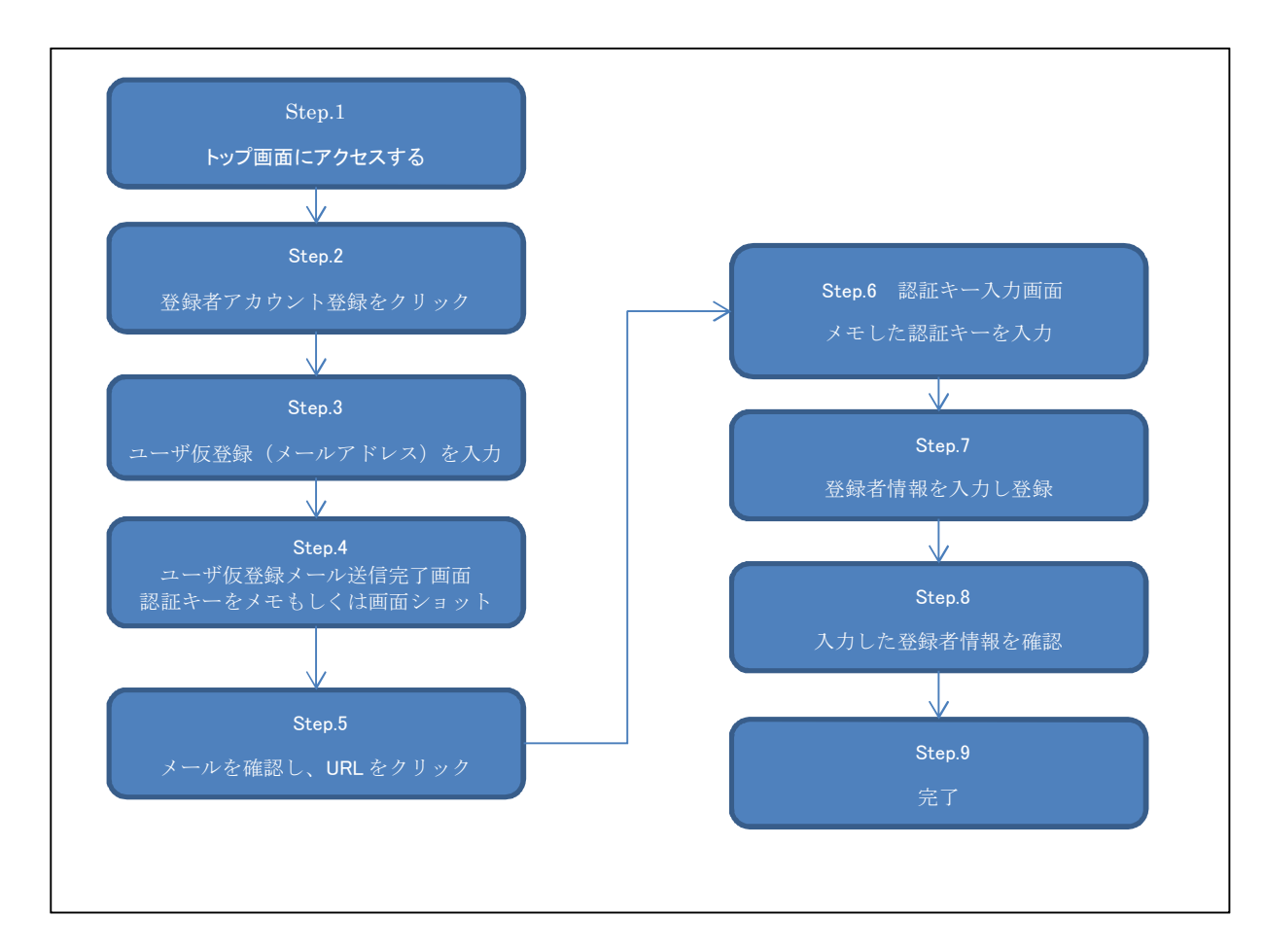

各 Step の詳細手順を以下に記載します。

Step1. トップ画面にアクセスする

① 以下の URL にアクセスし、トップ画面にアクセスします。

URL: https://jrct.niph.go.jp/

Step2. 「登録者のアカウント登録はこちら」ボタンをクリック

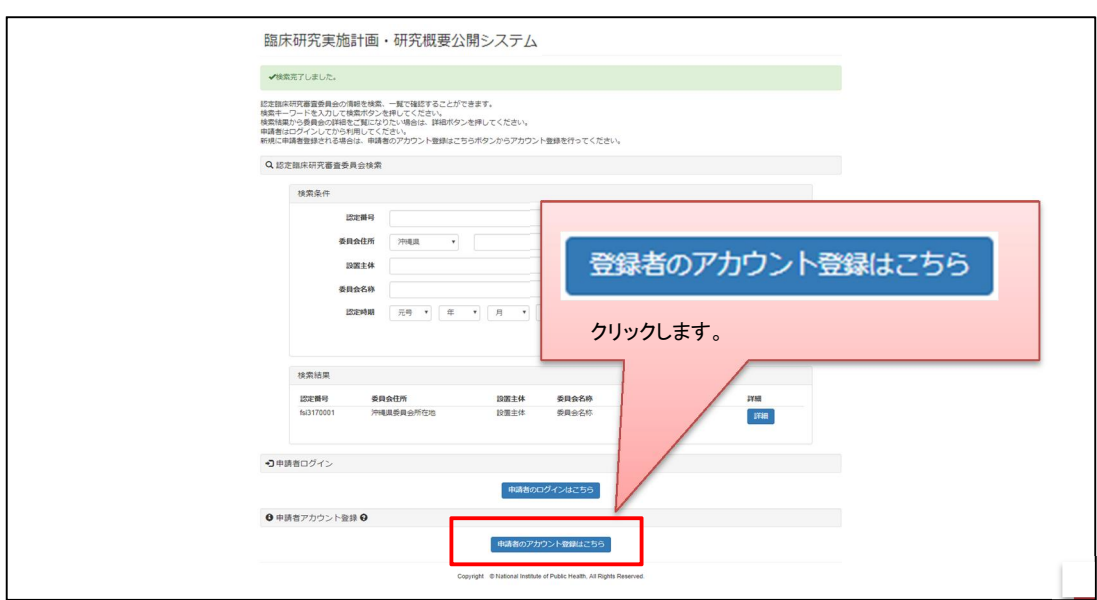

Step3. ユーザ仮登録

メールアドレスを入力し、「送信」ボタンをクリックします。

新規ユーザの登録をされる方は、仮登録メールをお送りしますのでメールアドレスを入力して送信ボタンを押してください。

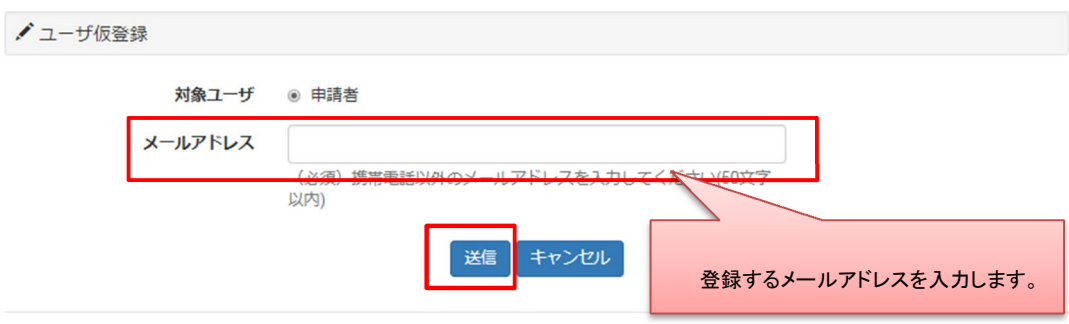

Step4. 認証キーをメモ

認証キーをメモ、もしくは画面ショットをとります。

認証キーは複雑ですので、コピーしメモ帳等に保存することをお勧めします。

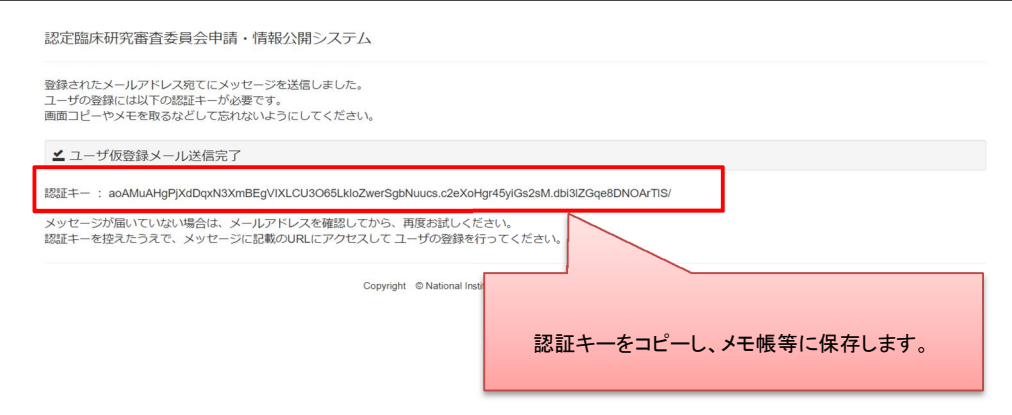

Step5. メールを確認し、URL をクリック

Step6. 認証キーを入力

メモした認証キーを入力します。

メモ帳に認証キーをメモ、もしくは認証キーが表示されている画面の画面ショットを取得した場合 は、認証キーの部分をコピーし、貼り付けします。

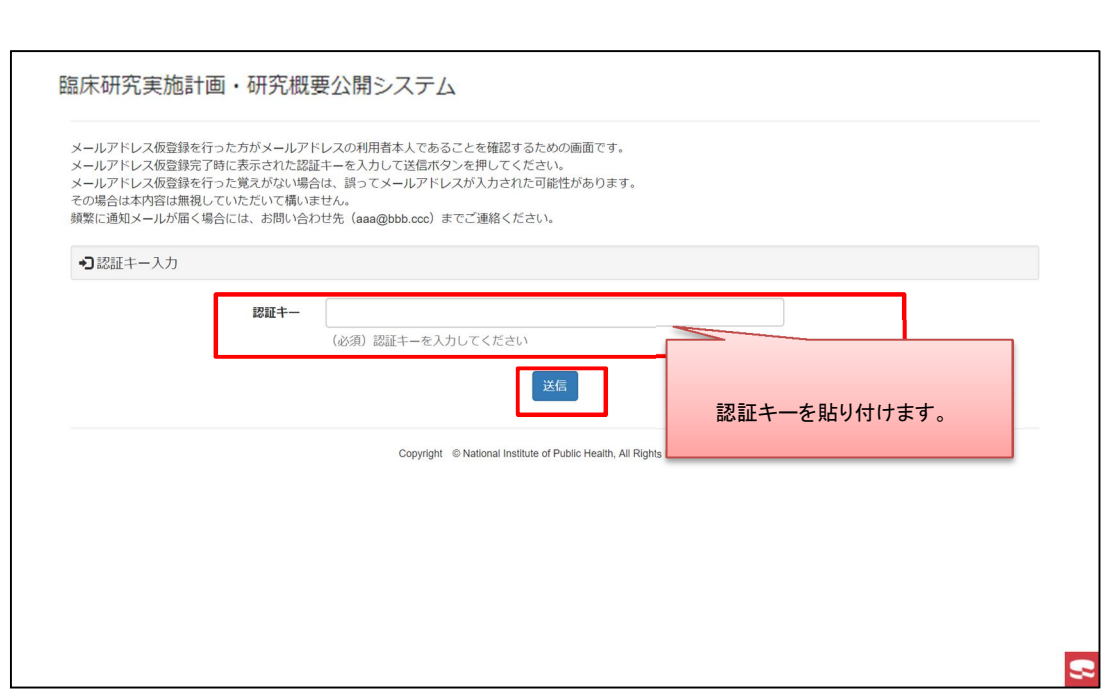

# Step7. 登録者情報を入力し登録

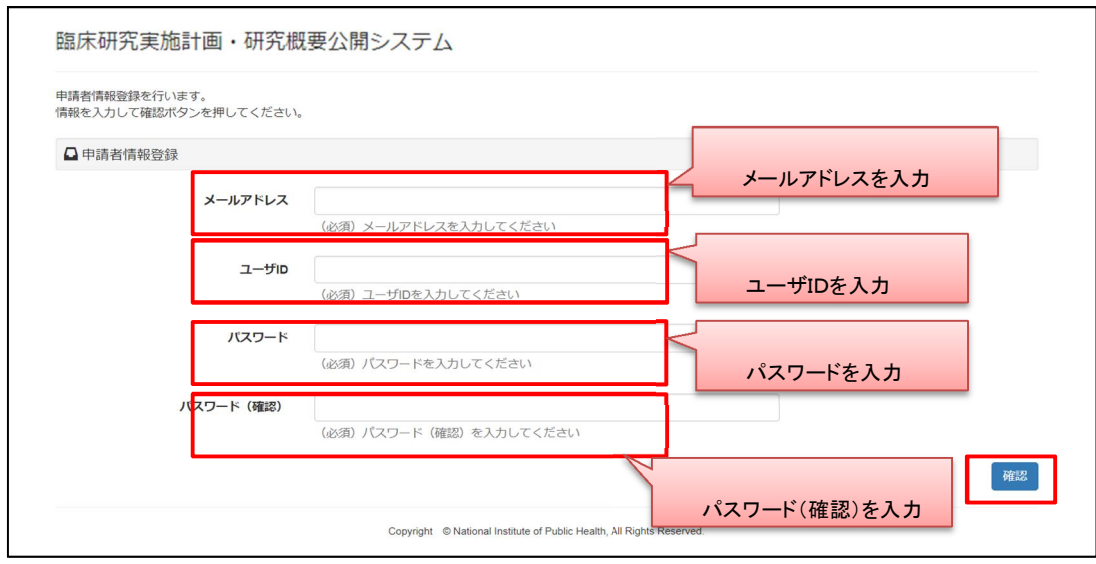

Step8. 入力した登録者情報を確認

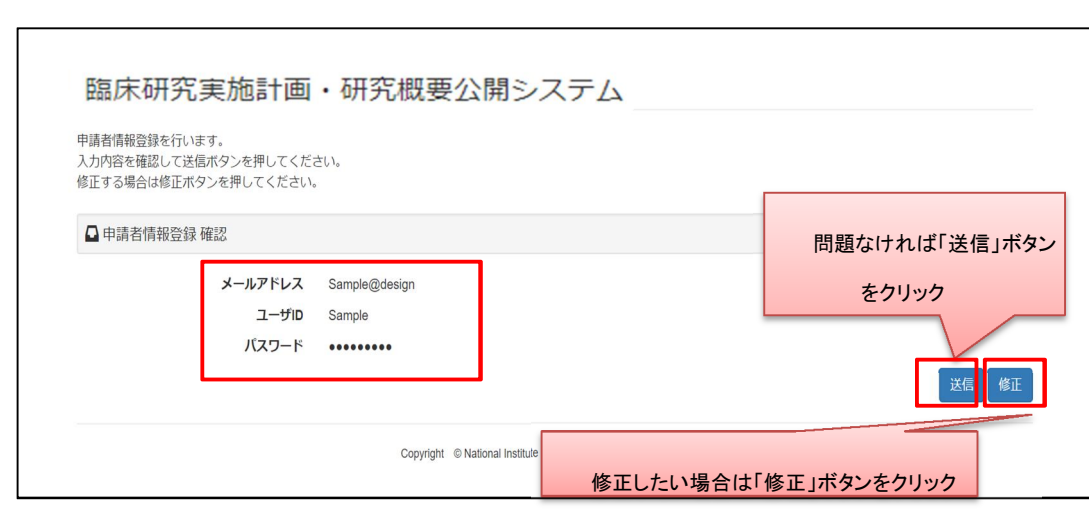

Step9. 完了

手続きは以上です。トップ画面に戻り、ログインできることを確認してください。

登録したユーザID、パスワードは忘れないようメモ等お願いします。

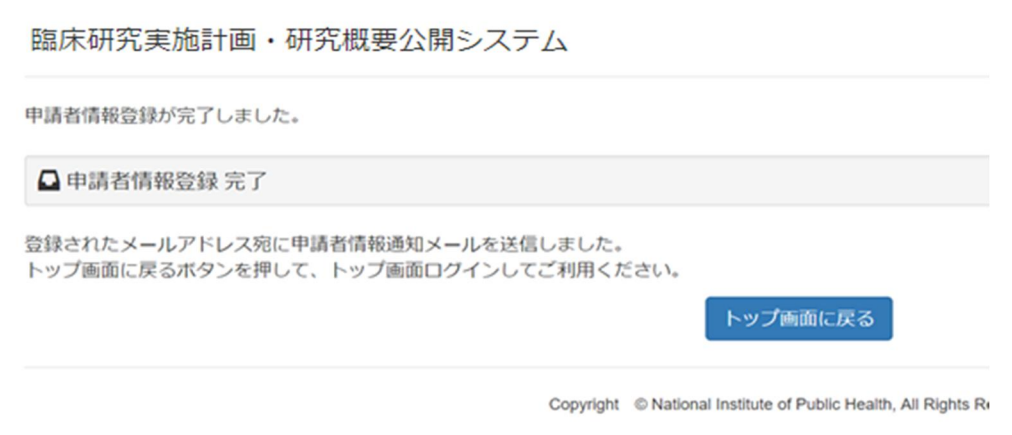

# 2.2 【登録者】ログイン

申請を行うにはログインが必要です。登録したアカウントでログインします。

Step1. トップ画面にアクセスする

Step2. 「登録者のログインはこちら」ボタンをクリックします

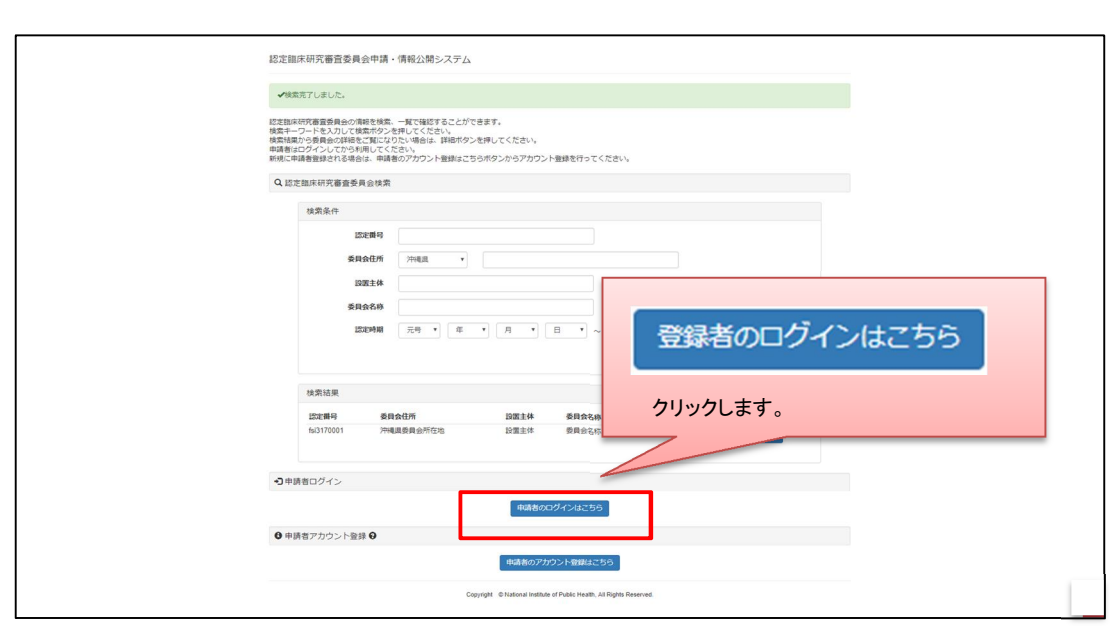

Step3. ユーザID、パスワードを入力し、ログインします

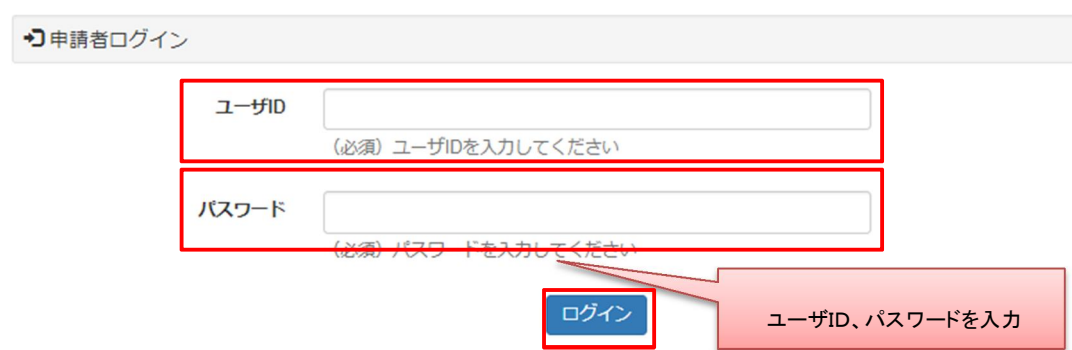

Step4. ログイン用トップ画面を表示します

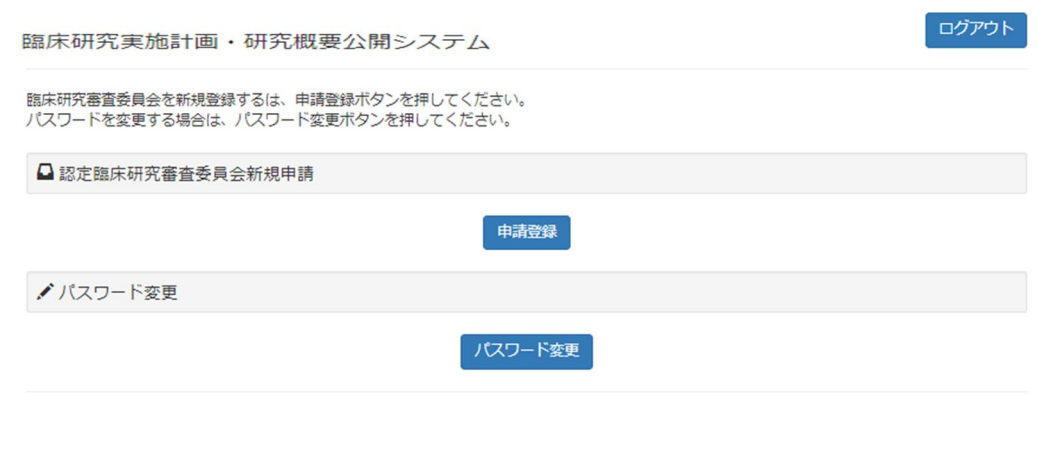

## 2.3 【登録者】臨床研究計画情報をシステムに登録

新規申請を行います。

Step1. 申請登録をクリックします

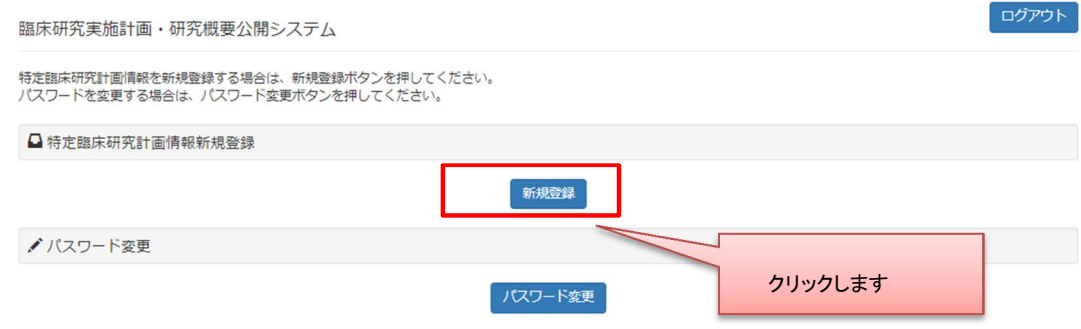

# Step2. 申請登録をクリックします

データ入力を行います。

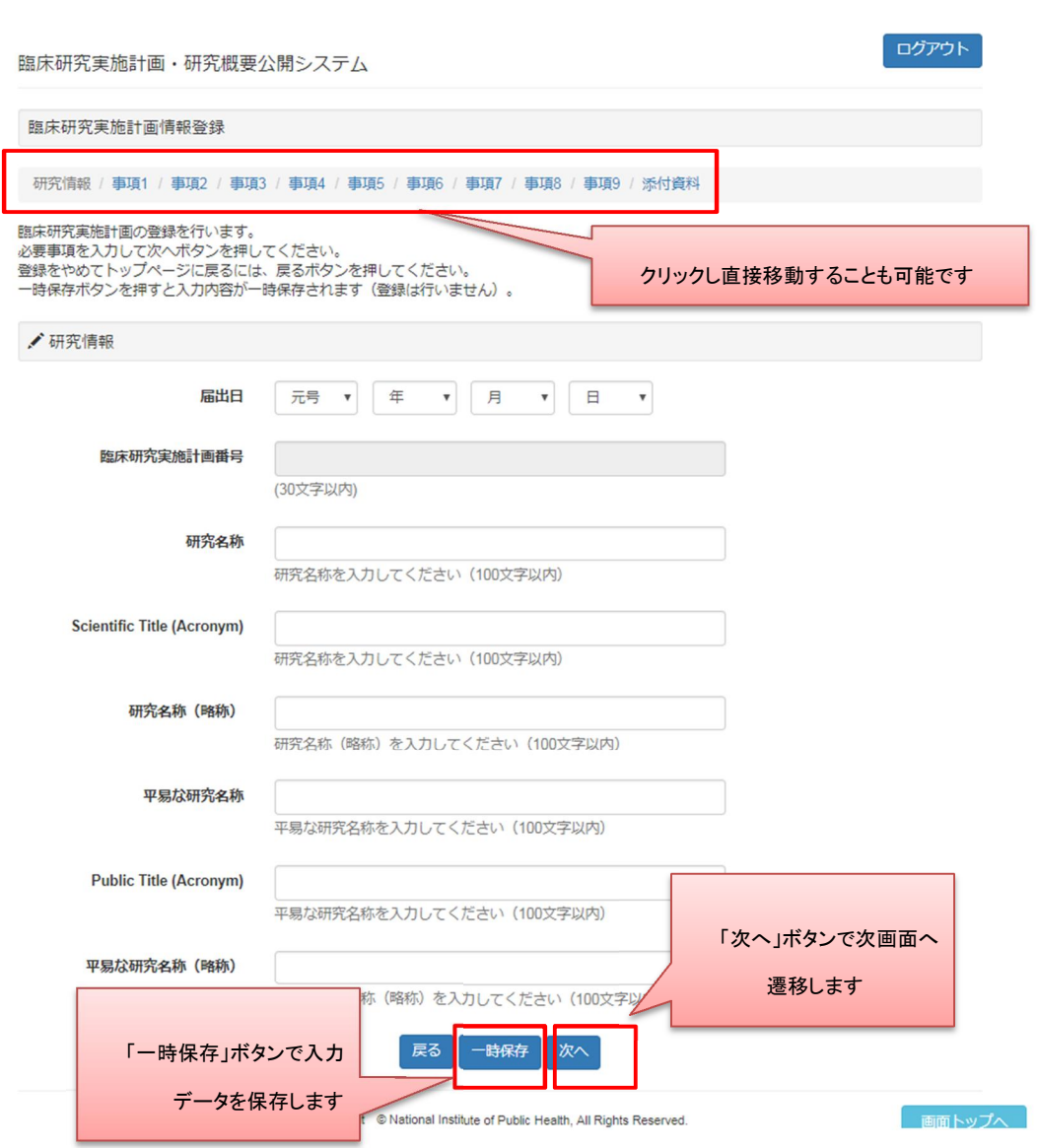

未入力で「次へ」ボタンをクリックしますとエラーメッセージが表示されます。表示に従い修正してください。

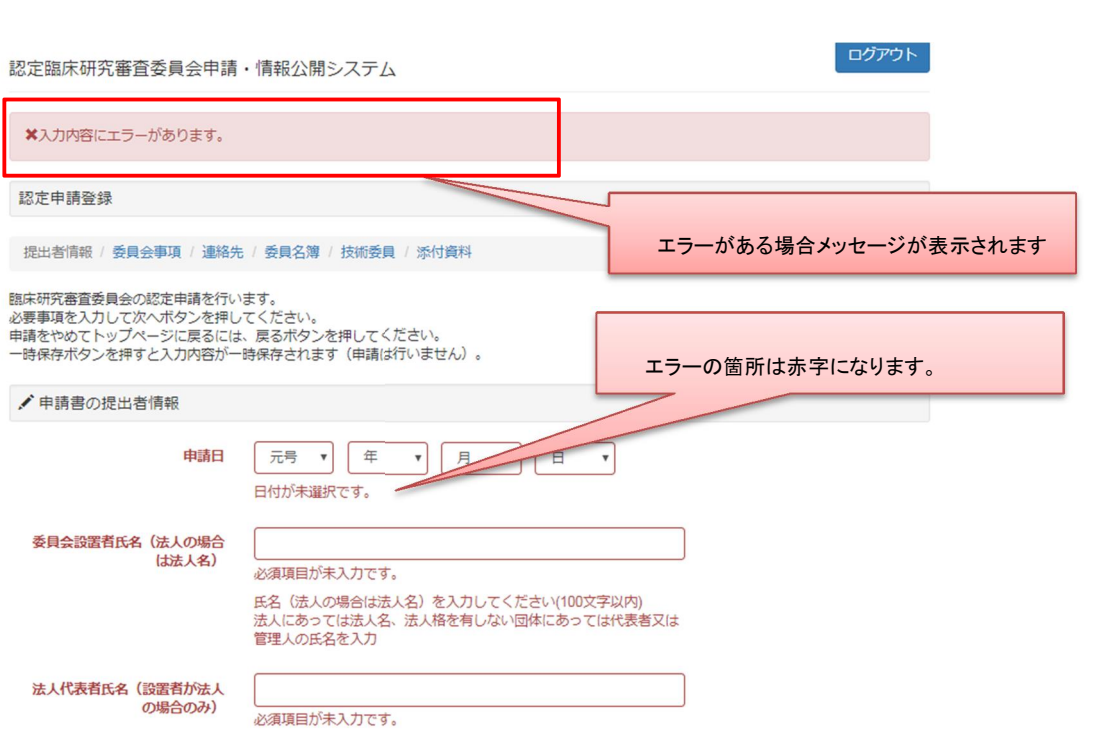

一時保存、申請後はログイン後トップ画面にて入力の再開や、ステータスの確認、また申請書の 出力が行えます。

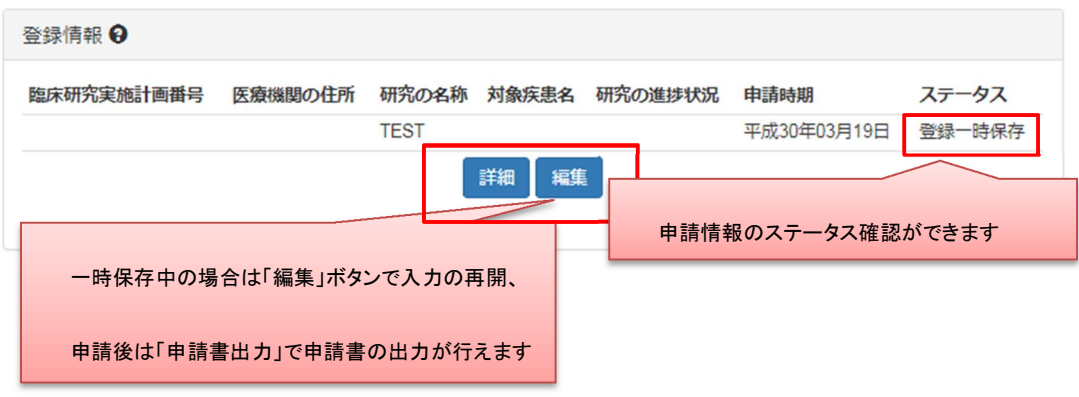

#### 2.4 【登録者】申請書等印刷・提出

申請書(PDFファイル)をダウンロードして印刷し、指定された提出先に提出します。

Step 1. トップ画面よりユーザID及びパスワードを入力しログイン、申請書を出力します

登録情報より、「届出書出力」ボタンをクリックし PDF ファイルをダウンロードします。

(パソコンの設定により、画面内に PDF ファイルが表示されることがあります。)

※PDF ファイルの閲覧・表示には、PDF 閲覧ソフトが必要です。

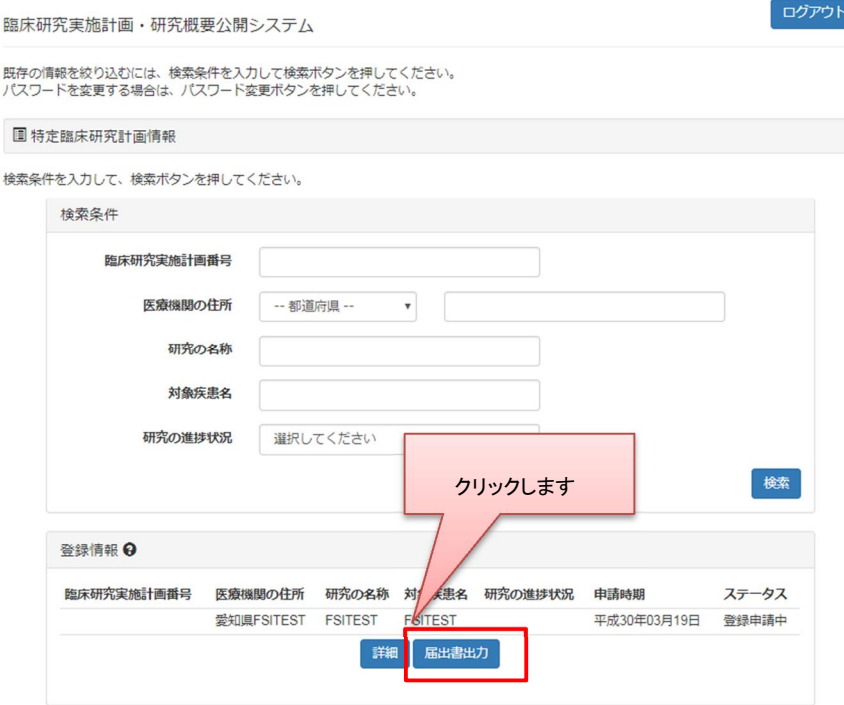

ダウンロード後、PDF ファイルを開き内容を確認します。

印刷後、所定の箇所に押印した申請書を、決められた提出先(所管の厚生局または厚生労働省本省) にご提出ください。

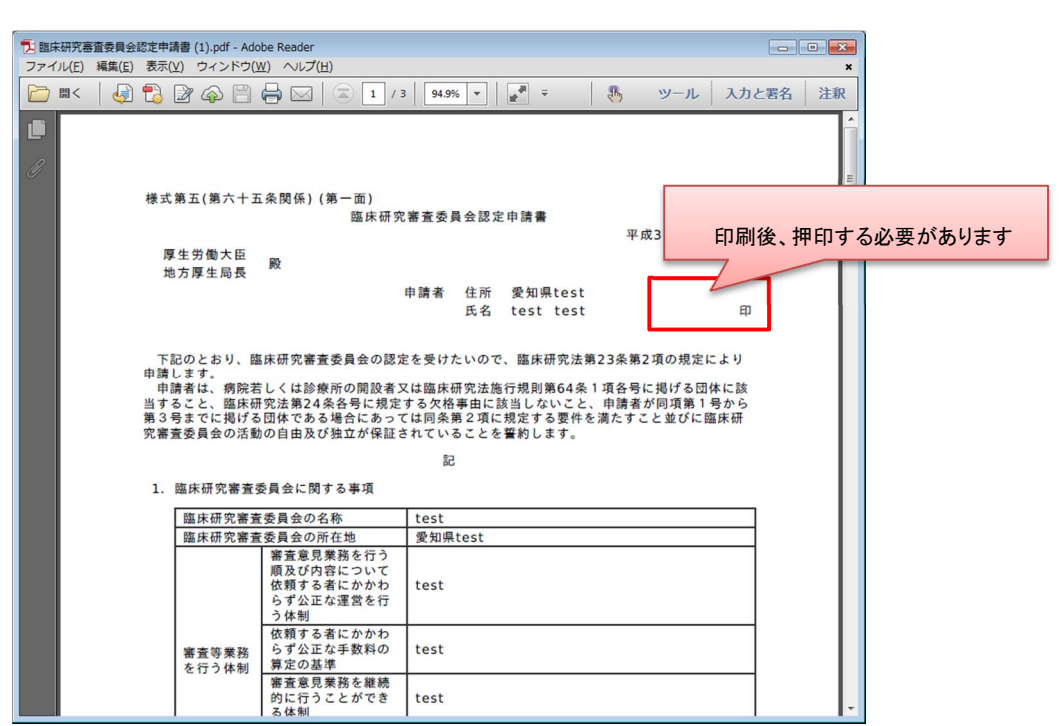

2.5 【登録者】申請書提出後のステータス確認

申請書提出後は、所管の厚生局または厚生労働省本省が、認定処理を行います。

 提出した申請の受付状況は、ユーザID及びパスワードを入力してログインすることで、確認することが できます。

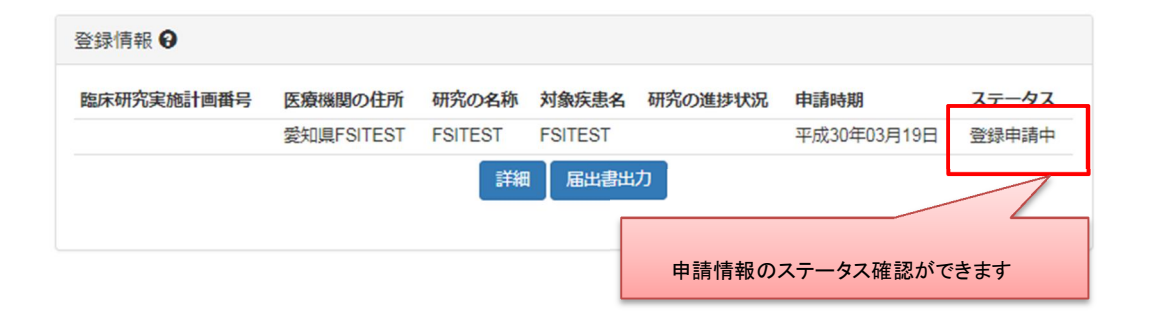

2.6 【登録者】変更等申請・届出の作成

初回の登録完了後、その登録の内容に変更が発生した場合は、法令により変更申請等の提出が必要 となります。

Step1. トップ画面よりユーザID及びパスワードを入力しログインする

ログイン後トップ画面にて、申請した研究の登録情報が表示されます。

変更申請の種類を選んで、申請を行います。※詳細は詳細情報を確認します。

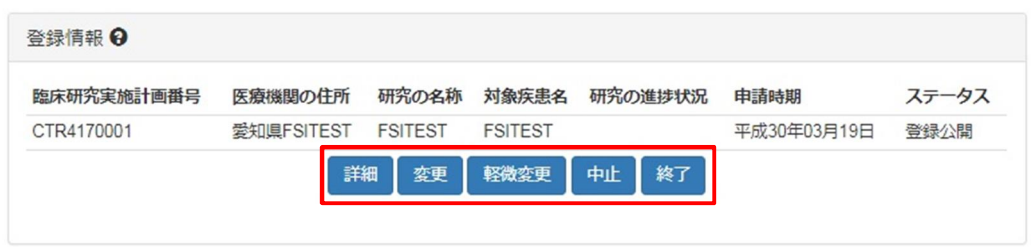

Step2. 変更内容を記入し、申請します

変更内容を記入し、申請します。新規申請時と同様に、一時保存が行えます。

入力が完了しましたら、新規申請と同様に申請書(PDF ファイル)をダウンロードして印刷し、指 定された提出先に提出します。

詳しくは「2.4 【登録者】申請書印刷・提出」をご覧ください。

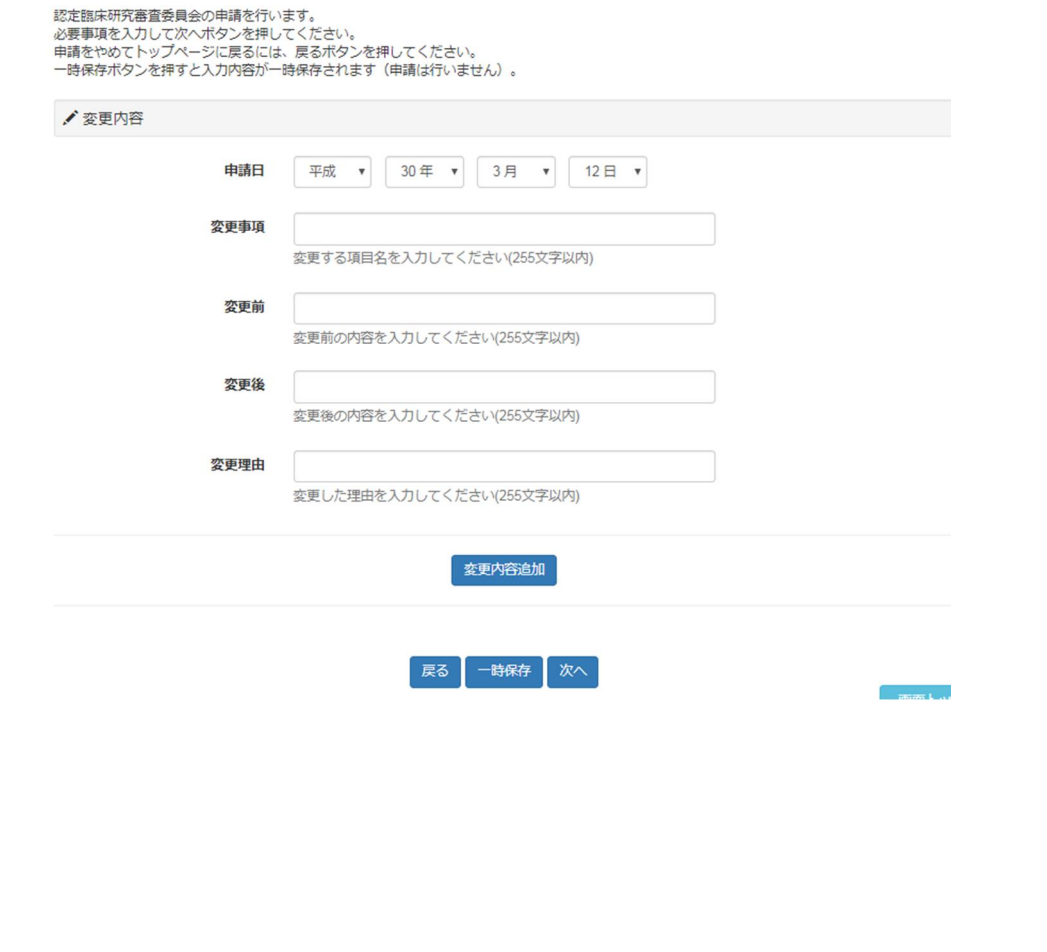